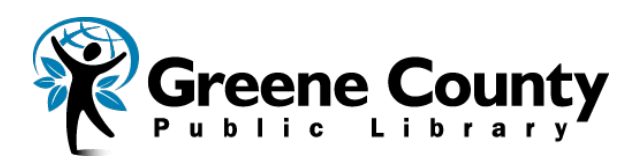

## **Wireless and Mobile Printing**

Wireless and mobile printing is now available at all Greene County Public Library locations. The service supports most document and photo formats. Please follow one of the options below to get started. For support or feedback, please contact your local library.

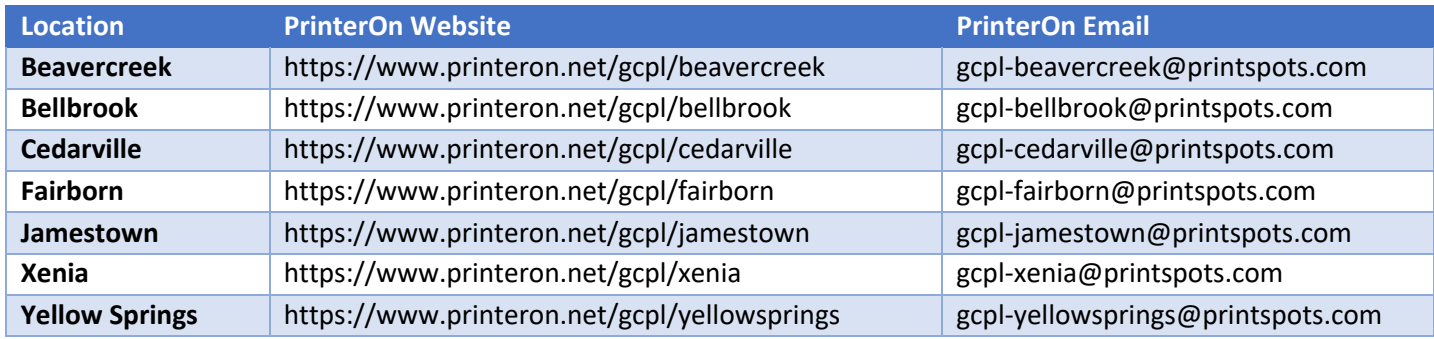

## **Web -** *Upload through the web*

- 1. Visit the above PrinterOn website of the location you would like to print to.
- 2. Enter an **Email address** under **User Info** and upload a file by clicking **Browse** under **Select a Document.** Click the **Play Arrow button** to continue.
- 3. Enter the number of **Copies.** If you have a multiple page document, you can also enter what page range you want to print. Click the **Play Arrow Button** to continue.
- 4. The document will process and return the number of pages submitted and cost. Click the green print button to finalize the process.
- 5. When complete, a confirmation screen will appear showing the job is ready for printing at the release station. A confirmation email will be sent if a valid email was used.
- 6. Visit the library's print release station to enter your email address to preview and release your print job. The preview button is located on the right side of each print job.

## **Email -** *Email your attachment*

- 1. Compose an email to the above PrinterOn email of the location you would like to print to.
- 2. Attach a document or photo to print and send the email with a subject line. A confirmation email will be sent once the job is received.
- 3. Visit the library's print release station to enter your email address to preview and release your print job. The preview button is located on the right side of each print job. Both the original email and attachment will be displayed as options to print.

## **Mobile App -** *Send using your mobile device*

- 1. Visit the app store on your mobile device and download the **PrinterOn** app.
- 2. Open the app. Click **Search** at the bottom and search for **Greene County Public Library** then select the **preferred location.**
- 3. Once loaded, select the **Document, Photo, or Website** button to browse your device to locate the item to print. Click the **Print** button.
- 4. Enter an email address and click **Print**
- 5. Visit the library's printer release station to enter your email address to preview and release your print job. The preview button is located on the right side of each print job.

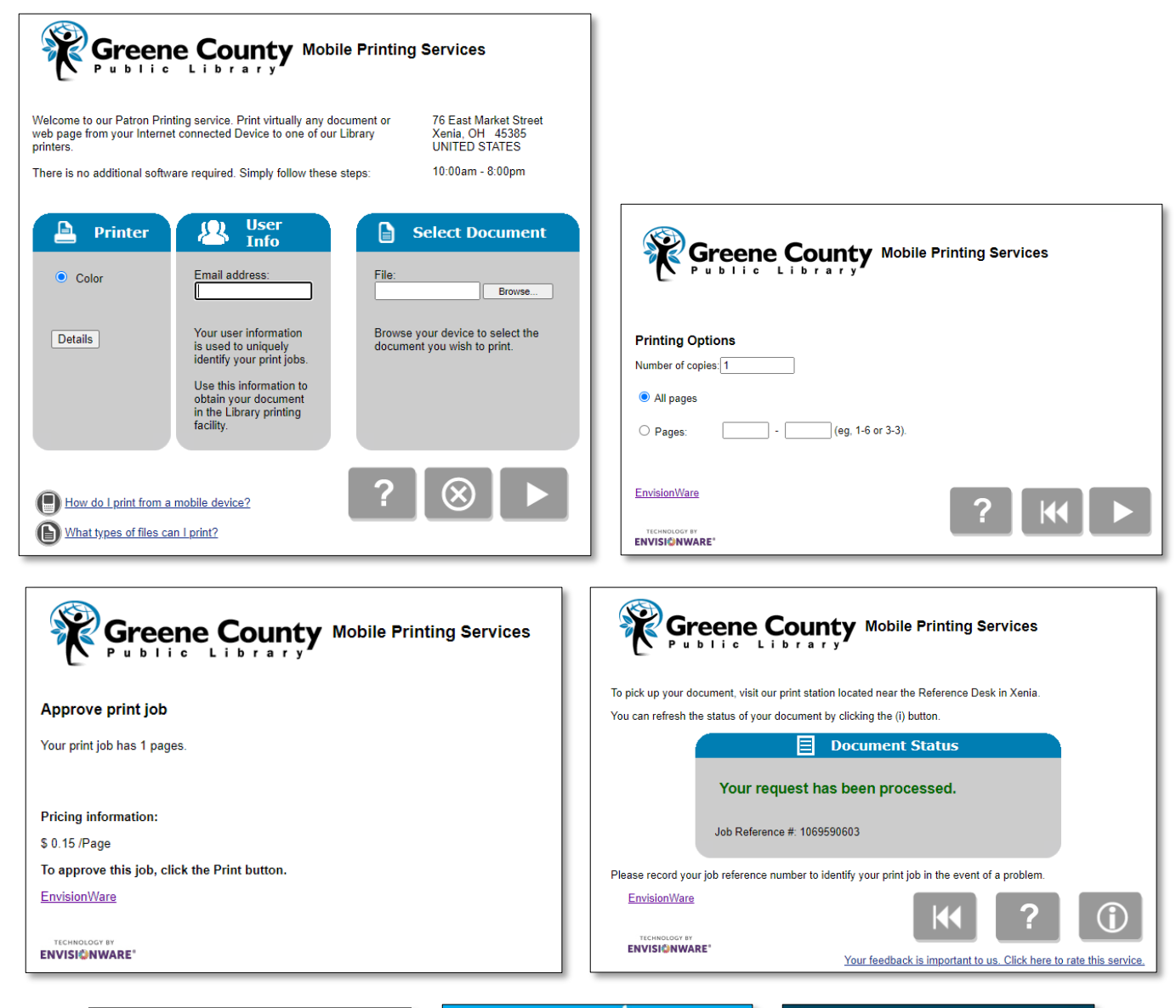

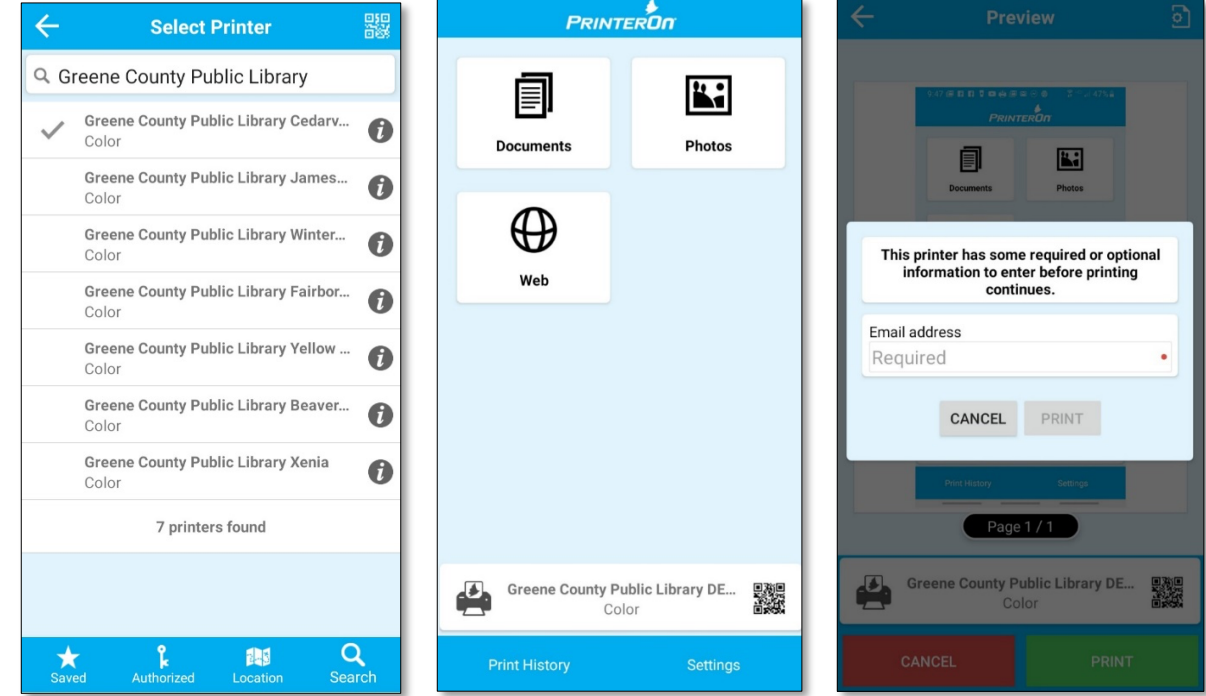